### **Izrada tekstualnog dokumenta 2. dio**

### Pogedaj [videolekciju](https://www.youtube.com/watch?v=qS_jqIxqxFE)

## Alati za uređivanje teksta

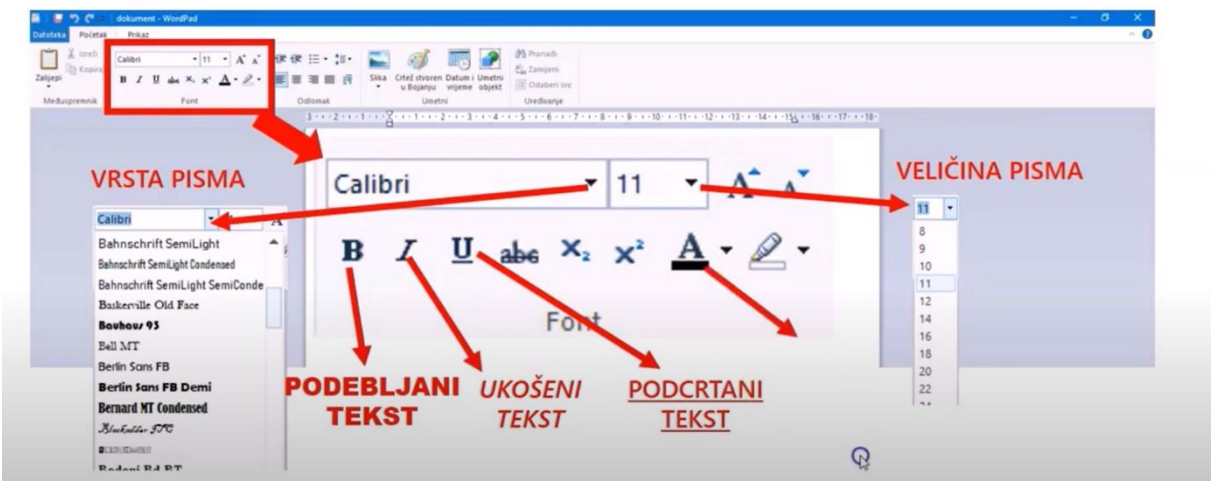

Da bi tekst mogli uređivati potrebno ga je označiti. Označavamo ga tako da mišom dođemo do teksta, stisnemo lijevu tipku miša i držimo i vučemo miš dok ne označimo sav tekst koji trebamo urediti. Tada tekst dobije sivu sjenu po kojoj znamo da je označen.

UREDIMO TEKST PJESMICE VESELJAK

Podebljajmo naslov.

Dodajmo razmak nakon naslova.

Cijeli tekst pjesme obojimo po želji.

#### VESELJAK

Ja sam ptica crna, a žut mi je nos svako dijete znade da se zovem kos. Veselo ja zviždim po grani hoj, hoj šumicom se ori gromki zvižduk moj.

Čitati vam ne znam, ali nisam glup, zato dobro skačem povazdan cup cup. Oko trnja skačem bez čizama bos, eto tako živi frulaš crni kos.

Ponovimo uz [kviz.](https://learningapps.org/view10330480)

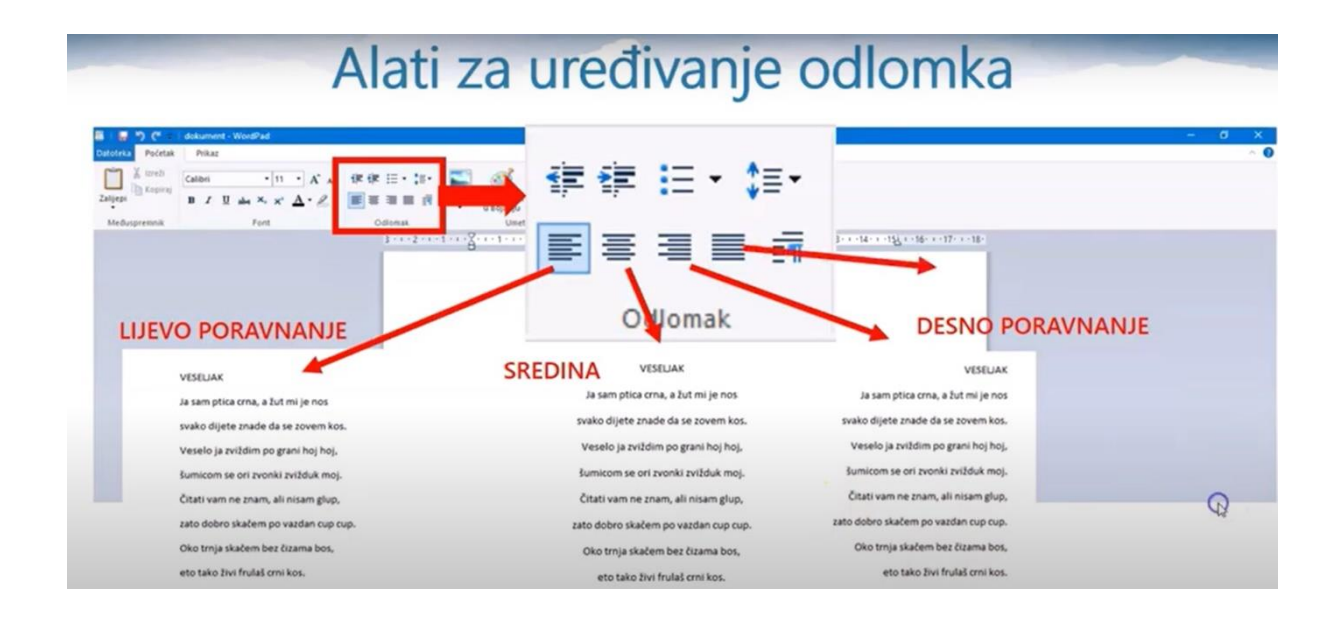

# Grafičke oznake i prored

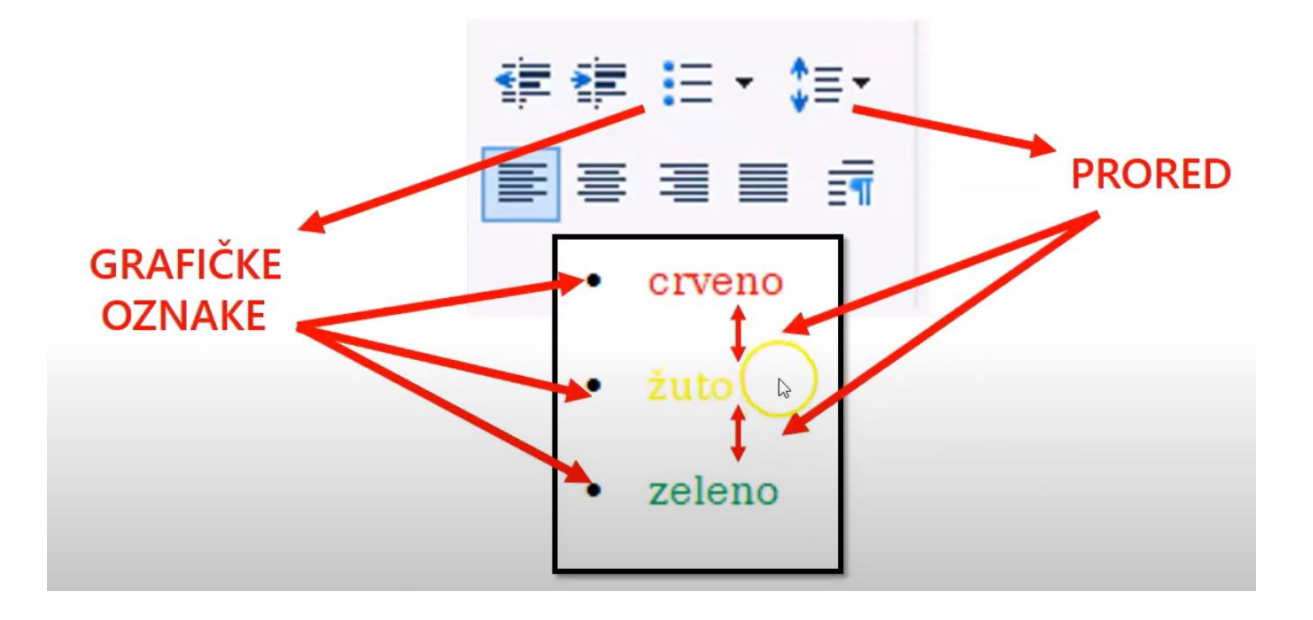

Zadatak:

Pjesmu Veseljak postavite u sredinu dokumenta.

Nabrojite 4 najdraže boje. Njih zapišite tako da im dodate brojeve ispred naziva. To napravite pomoću grafičke oznake  $\mathbf{:=}$ .

Ponovimo uz [kviz.](https://learningapps.org/view10667575)